以下の説明は Web 版の説明となります。 (LINE 版とは表示が異なります。)

- ① 確認したいライフイベント又は事前入力した い届書・申請書を選択します。 選択できるライフイベント及び届書・申請 書は、以下のとおりです。
	- ・転入 ・住民票の写し ・転出 ・印鑑登録・印鑑登録証明書 ・転居 ・戸籍関連証明書 ・出生\* ・課税・非課税・納税証明書 ・死亡\* ・婚姻\*
	- ・離婚\*

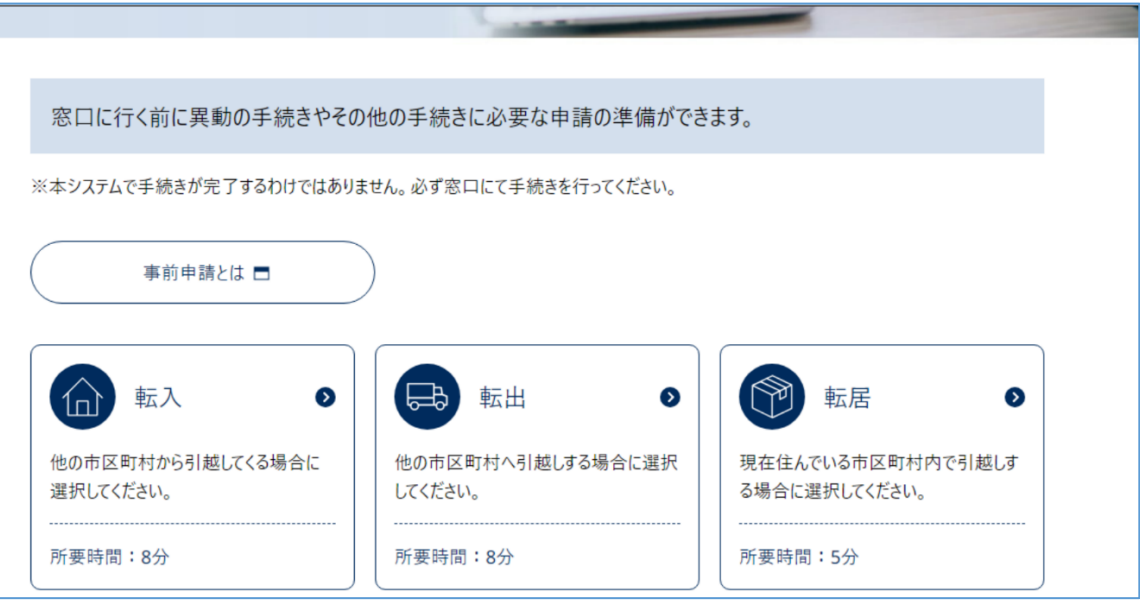

※選択後に利用規約が表示されますのでよくお読みになり、同意いただける場合は「同意します」をご選択ください。

(同意いただけない場合は手続ナビをご利用いただけません)

\*のついている戸籍に関する届出については、事前入力による届書の作成はされません。

別途ご用意くださいますようお願いします。

② 該当する項目を選択し、「次へ」を押してくださ い。 入力した回答について確認・修正が必要な場合は

「戻る」を押してください。

質問によっては複数の項目を選択できる場合も ありますので、その際はご自身に当てはまるすべ ての項目を選択してください。

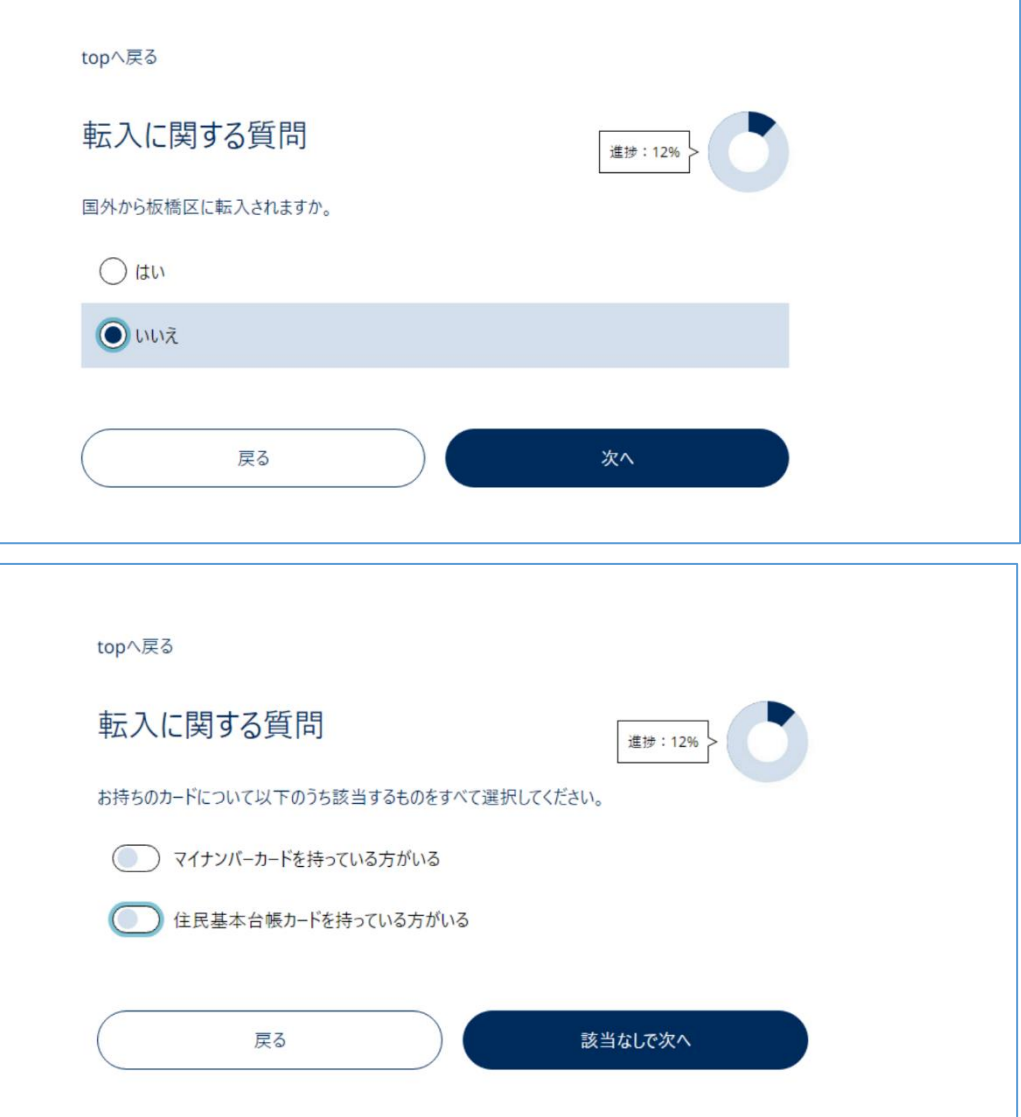

③ すべての回答が完了しましたら回答一覧画面が 表示されます。

回答内容をご確認いただき、修正が必要な場合は 「修正」を押してください。

(この場合は前のページに戻るわけではなく、回 答項目ごとに修正することとなりますので、その ほかの項目の回答をやり直す必要はありませ ん。)

回答の確認が完了しましたら「次へ」を押 してください。 確認画面が出ますので、「はい」を選択して ください。

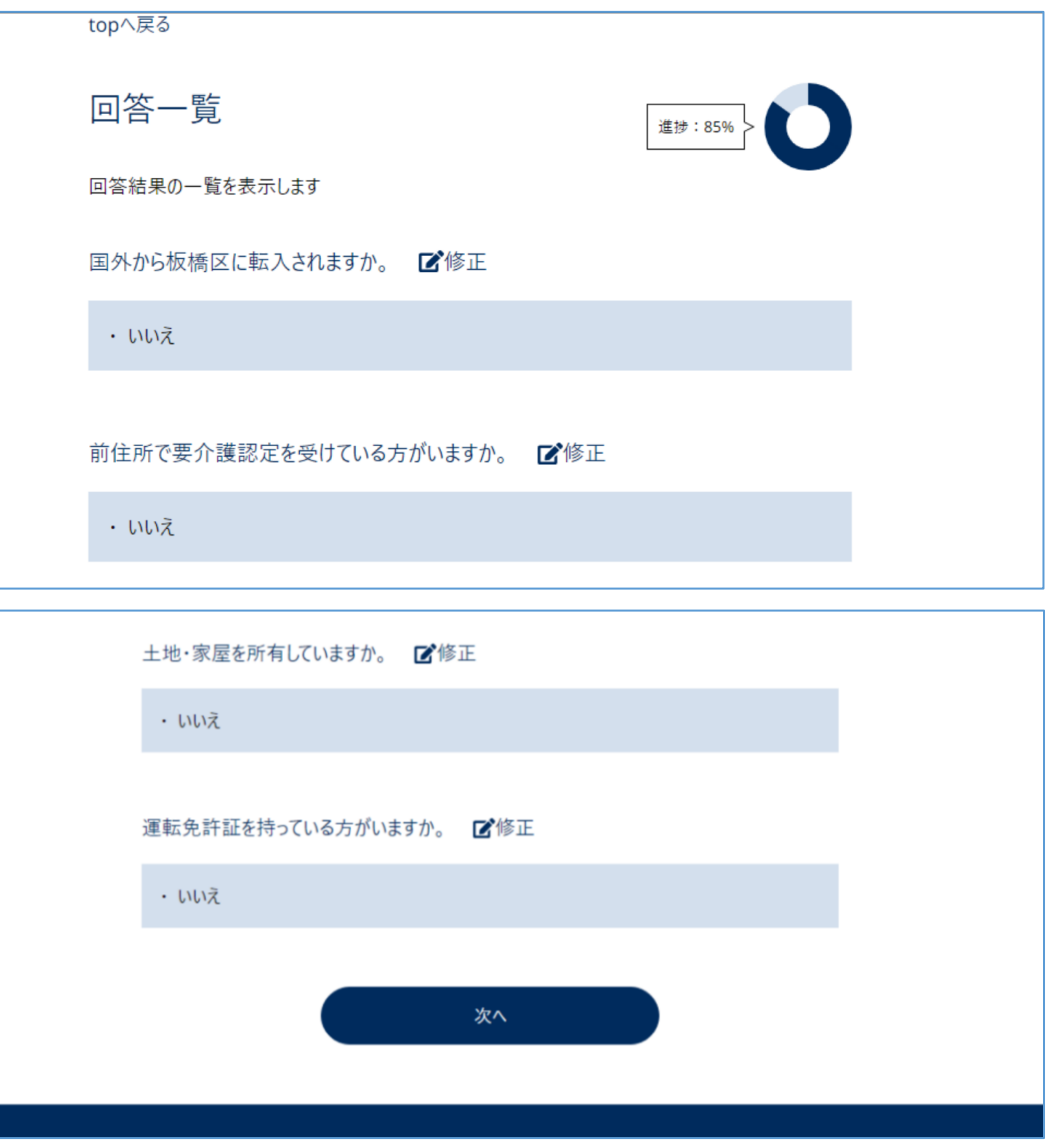

④ 引き続き、事前入力画面でご自身やご家族の情 報を入力していきます。

画面上で一度入力した情報は履歴ボタンを利用 して入力できます。

(例:申請者情報で入力した住所を次に住む住所 に入力したい場合、住所履歴ボタンを押してリス トから選択することができます。)

※手続ナビの仕組上、質問に回答した後は必ずこ の入力画面に進むようになっております(ライフ イベント「死亡」を除く。)。

申請者または代理人の氏名 氏名履歴 姓 名 \*必須 申請者または代理人の住所 住所履歴 郵便番号 住所検索 住所

入力が完了すると確認画面に移ります。 内容を修正したい場合は「〇○の情報を修 正する」ボタンを押してください。 問題がなければ「入力完了」ボタンを押し ます。

最終確認画面が表示されますので「はい」 を押してください。

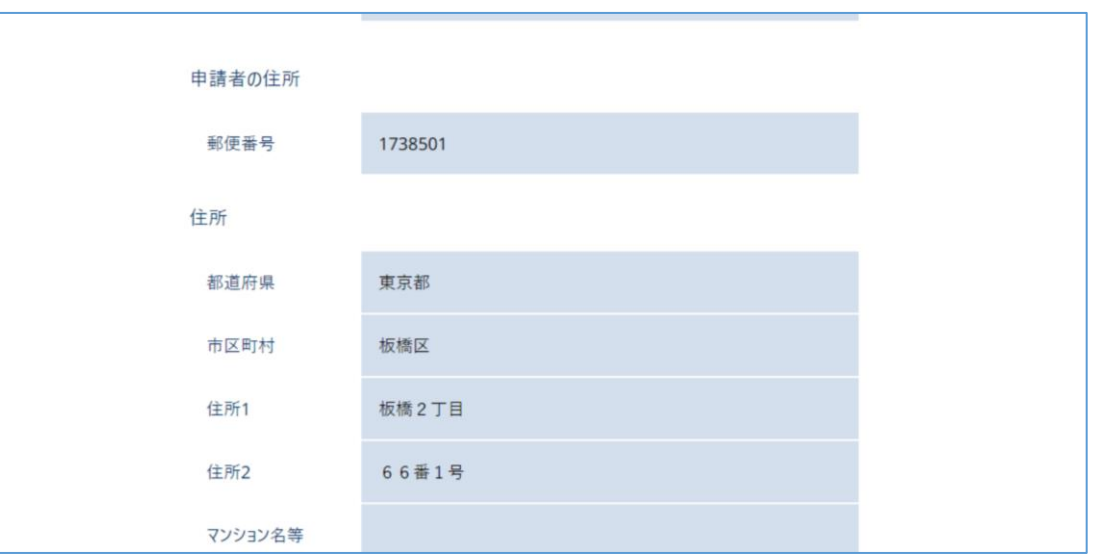

⑤ 先ほど入力していただいた情報をもとに必要な手 続・窓口・持ち物のご案内や、住民異動届・各申 請書の印刷に必要な二次元コードが表示されま す。(二次元コードが表示された画面を保存また は印刷してください。LINE 版をご利用の場合は 区公式アカウントのトーク画面に表示されま す。)

こちらの二次元コードを板橋区役所本庁舎1階の 戸籍住民課受付にお持ちいただくと住民異動届・ 各申請書が出力できます。

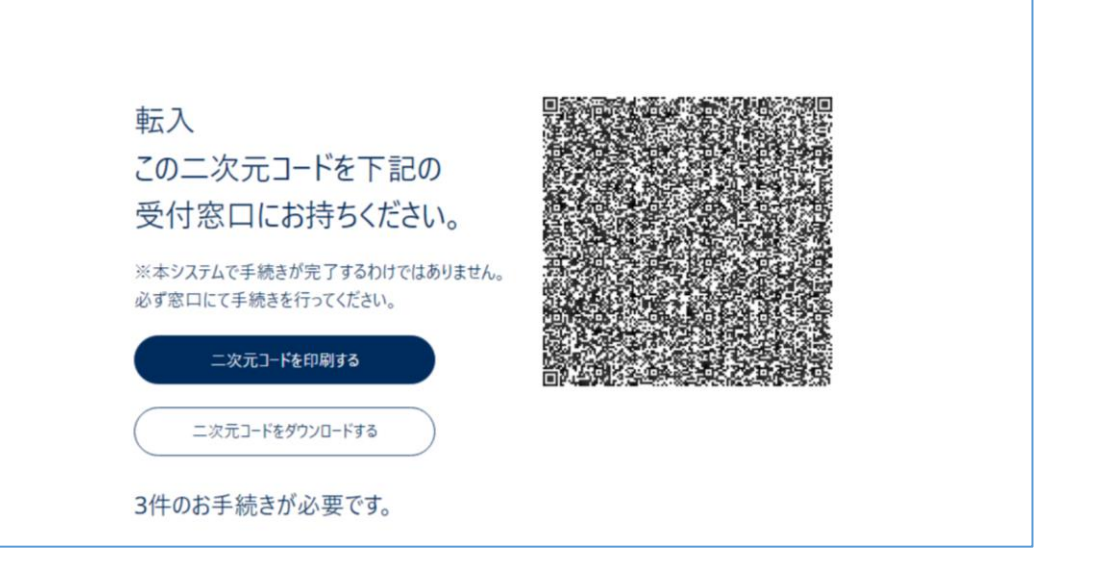

- ※注意 ・事前申請システムへの入力のみで届出や申請の手続が完了するわけではありません。必ず窓口で手続を行ってください
	- ・二次元コードの読取・印刷は本庁舎1階戸籍住民課受付のみの取り扱いとなります。
	- 戸籍住民課以外の窓口や区民事務所でご提示いただいてもご利用いただけませんのでご注意ください。
	- ・法令の規定により、印刷された住民異動届、一部の申請書には別途自署をいただきますのでご了承ください。
	- ・住民異動届・各申請書の一部項目については事前入力に対応しておりません。
	- ・外字および環境依存文字の使用による動作保証はできません。